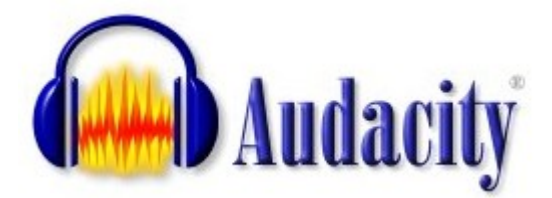

## **Практическая работа «Обработка звуковой информации в программе Audacity»**

- 1) Самостоятельно создайте в папке *Мои документы* папку *Звукозапись ( Мои документы \ Звукозапись)*
- 2) Запустите программу **Audacity**
- 3) Запишите фразу, делая небольшие паузы после каждого слова, для этого:

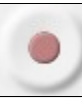

- щёлкните по кнопке **Записать**

- прочитайте в микрофон следующий текст:

**«Один, два, три, шесть, семь, восемь, четыре, пять»**

- для прекращения записи щелкните по кнопке «**Остановить»**
- прослушайте полученный звуковой файл, используя кнопку «**Воспроизвести»**
- вырежете фрагмент **«шесть, семь, восемь»** (клавиши: CTRL + X)
- вставьте фрагмент **«шесть, семь, восемь»** после слова «пять» (клавиши: CTRL + V) (**Проверьте**: получилась фраза «один, два, три, четыре, пять, шесть, семь, восемь»)

- из полученной фразы вырезать слова «один, два» и «семь, восемь»

(**Проверьте**: получилась фраза «три, четыре, пять, шесть»)

- сохраните полученный звуковой файл, в созданной папке *Звукозапись* для этого выполните команды:
- Файл \ Сохранить проект как…
- Имя файла *Счёт*, расширение .*aup* будет присвоено автоматически
- сохраните этот же звуковой файл в папке *Звукозапись* в формате .wav, для этого выполните следующие команды:
	- Файл \ Экспортировать
	- Имя файла Счёт2, расширение .wav будет присвоено автоматически
	- (**Проверьте:** в папке *Звукозапись* должны быть сохранёны файлы Счёт.aup , Счёт2.wav)
	- 4) Примените к звуковому файлу Счёт.aup эффект «Плавное затухание», для этого:
	- выделите на графике последнюю часть звуковой волны (около 2 секунд)
	- выполните команду *Эффекты \ Плавное затухание*
	- прослушайте полученные изменения
	- сохраните полученный файл в папке *Звукозапись* под именем *Счёт3.aup*

5) Запишите фразу:

## **«Количество информации, передаваемое за единицу времени, называется скоростью передачи, или скоростью информационного потока»**

- скопируйте слово «информации» (клавиши: CTRL + C) и вставьте его после слова «передачи» (клавиши:  $CTRL + V$ )

(**Проверьте**: получена фраза «Количество информации, передаваемое за единицу времени, называется скоростью передачи *информации*, или скоростью информационного потока») - сохраните полученную фразу в папке *Звукозапись* , имя файла *Информация.wav* 6) Запишите фразу:

## **«Программное обеспечение компьютера можно разделить на три части: системное, прикладное и системы программирования или среда программирования»**

- скопируйте слово «*программное обеспечение*» и вставьте его после слов «*системное*» и «*прикладное*»

- вырежьте слова «*системы программирования или*» (CTRL + X)

(**Проверьте**: получена фраза «Программное обеспечение компьютера можно разделить на три части: системное программное обеспечение, прикладное программное обеспечение и среда программирования»)

- сохраните полученную фразу в папке *Звукозапись* , имя файла: *ПО.wav*

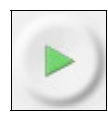

7) Используя ресурсы сети Интернет, [скачайте](http://detkam.e-papa.ru/mp/6/26.html) детскую песню «Облака», сохраните её в папке Звукозапись под именем *Облака.mp3*

- оставьте только припев песни (остальное вырезать):

*Облака - белогривые лошадки! Облака - что вы мчитесь без оглядки? Не смотрите вы, пожалуйста, свысока, А по небу прокатите нас, облака!*

- примените эффект Эквалайзер для второй и третьей части четверостишья (параметры подберите самостоятельно)

- сохраните в папке *Звукозапись*, имя файла *Облака2. wav*

- удалите файл *Облака.mp3*

*В результате работы в папке Звукозапись будет 2 проекта и 4 звуковых файла.*